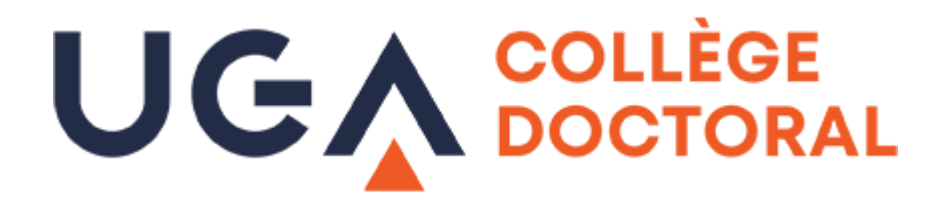

# **Note technique Zoom pour les doctorants**

*Technical note Zoom for PhD students*

**Tous les étudiants et personnels UGA et donc les doctorants bénéficient d'un compte Zoom avec une licence leur permettant d'utiliser Zoom sans limitation.**

*All UGA students and staff, including PhD students, have a Zoom account with a license allowing them to use Zoom without limitation.*

Cette note est à destination, en particulier, des doctorants qui souhaitent passer leur soutenance de thèse en utilisant une salle de visioconférence.

*This note is especially for PhD students who wish to take their thesis defense using a video conference room.*

#### Cette licence permet outre que ce que propose la version standard :

*This license allows more than what the standard version offers:*

- De ne pas avoir de limitation de durée / *To have no time limit*
- D'accueillir dans Zoom jusqu'à 300 personnes / *To accommodate in Zoom up to 300 people*
- D'utiliser des salles de visioconférence avec le protocole H323 / *Use video conferencing rooms with the H323 protocol*
- De créer des salons privés / *To create private rooms*
- De diffuser en direct le contenu de la réunion ou de l'événement Zoom sur Youtube ou Facebook / *Broadcast live the content of the meeting or Zoom event on Youtube or Facebook*

#### !!! Attention, il n'est pas possible de faire des réunions en salle de visioconférence sans cette licence. Les licences Grenoble INP ne le permettent pas par exemple.

*!!! Please note that it is not possible to hold meetings in a videoconference room without this license. The Grenoble INP licenses do not allow it, for example.*

### **Si vous n'avez pas encore de compte Zoom /** *If you do not have a Zoom account yet*

#### **Télécharger Zoom ou faire une mise à jour** */ Download Zoom or update*

#### Afin de garantir une bonne utilisation de l'outil Zoom, il est fortement recommandé de télécharger et d'installer le logiciel sur votre ordinateur.

*To ensure proper use of the Zoom tool, it is strongly recommended that you download and install the software on your computer.* 

Lien pour le téléchargement de Zoom UGA / *Link to download Zoom UGA:* https://univ-grenoble-alpes-fr.zoom.us

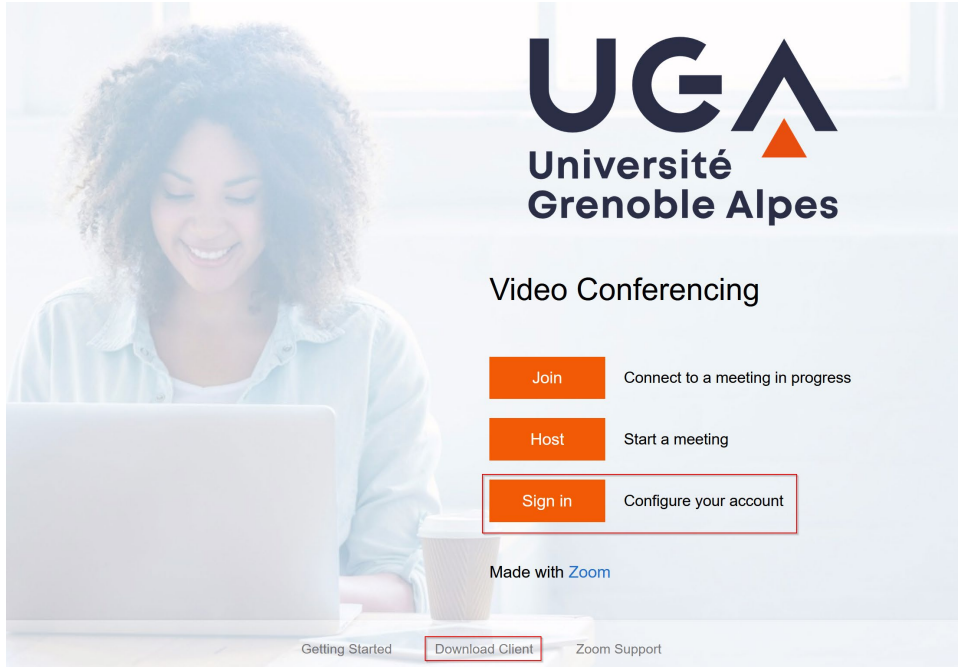

Il est possible de télécharger le client Zoom en bas de la page / *You can download the Zoom client at the bottom of the page:* « Download Client »

Il faut également se connecter via « Sign In » pour être identifié comme appartenant à l'UGA. Vous êtes ensuite renvoyé vers la mire d'authentification de l'UGA. Il faut s'identifier à l'aide de ses identifiants annuaire.

*You must also log in via "Sign In" to be identified as belonging to UGA. You will then be directed to the UGA authentication test pattern. You must identify yourself using your directory identifiers.*

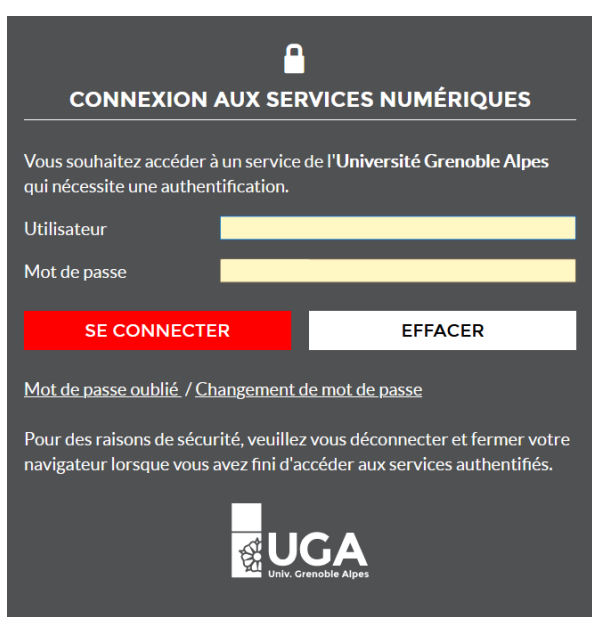

*.*

**Si vous utilisez déjà un compte Zoom non UGA /** *If you are already using a non-UGA Zoom account*

Aller su[r https://zoom.us](https://zoom.us/) / Go t[o https://zoom.us](https://zoom.us/)

Cliquer ensuite sur « se connecter » / *Then click on "connect".*

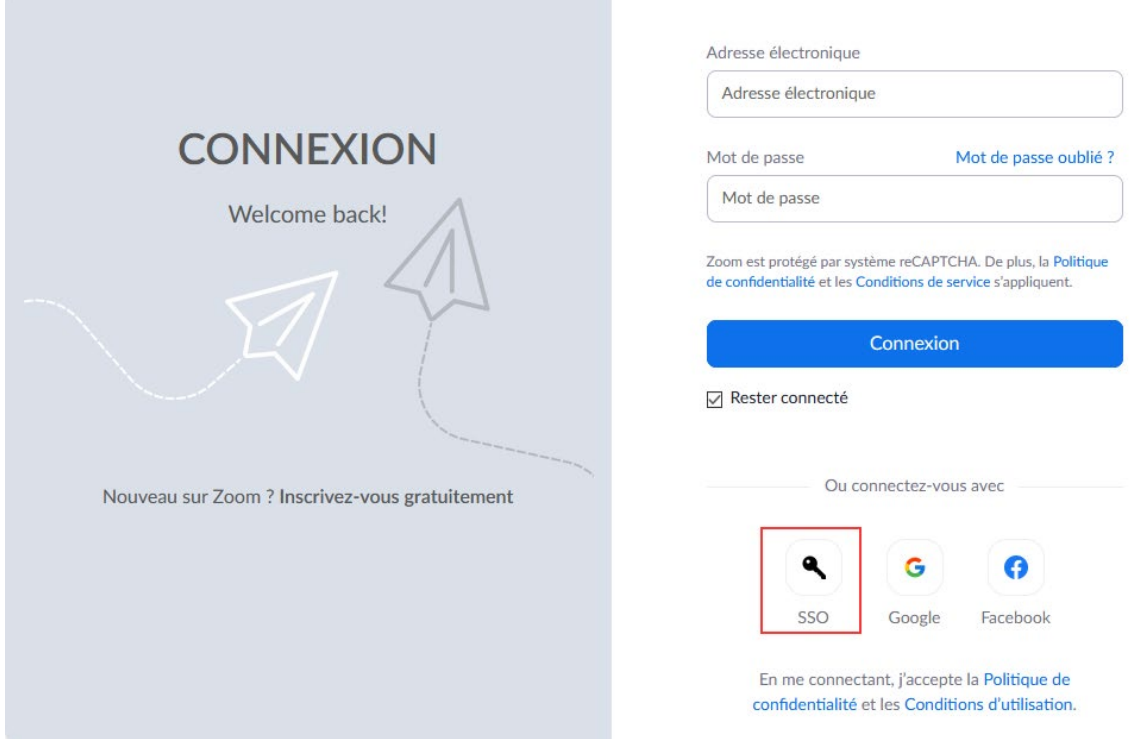

Cliquer sur se connecter en SSO comme ci-dessus / *Sign In with SSO as above*

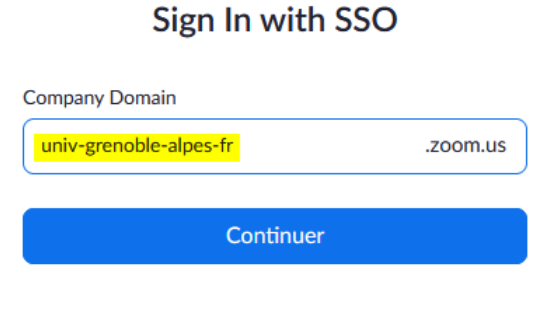

I don't know the company domain

Dans la fenêtre « Sign In with SSO », mettre comme Company Domain « univ-grenoble-alpes-fr » Attention c'est –fr à la fin et non .fr

*In the window " Sign In with SSO ", put as Company Domain " univ-grenoble-alpes-fr ". Be careful it's -fr at the end and not .fr*

#### Vous êtes ensuite renvoyé vers la mire d'authentification de l'UGA. Il faut s'identifier à l'aide de ses identifiants annuaire.

*You must also log in via "Sign In" to be identified as belonging to UGA. You will then be directed to the UGA authentication test pattern. You must identify yourself using your directory identifiers.*

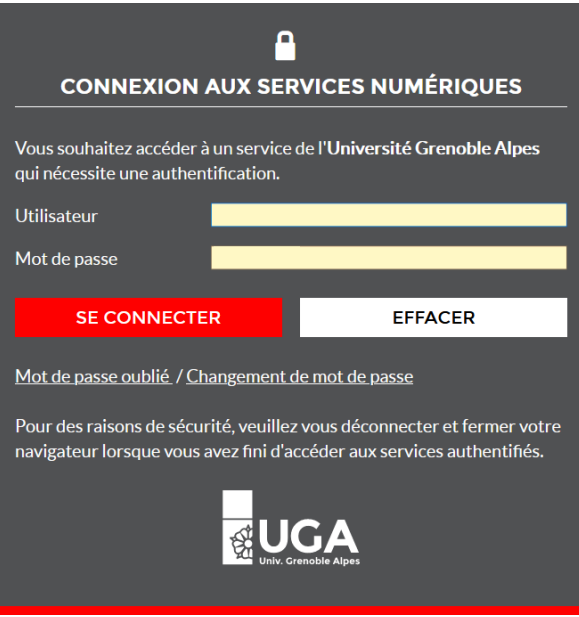

Comme vous changez de compte, Zoom vous demande si vous voulez changer de compte. Il faut répondre oui.

*As you are changing your account, Zoom asks you if you want to change your account. You must answer yes.*

#### Utiliser Zoom avec une salle de visioconférence

Lorsque vous vous connectez avec une salle de visioconférence Il vous est demandé de :

- 1 Vous connecter au serveur Zoom via une adresse IP / *Connect to a Zoom server via an IP address*
- 2 Entrer l'ID de réunion de 11 chiffres / *Enter the 11-digit meeting ID*
- 3 Entrer le code secret de la réunion / *Enter the secret code of the meeting*
- 4 Parfois d'entrer le « host key » de l'animateur / *Sometimes enter the host key*

Lorsque vous créez votre réunion, vous pouvez récupérer les paramètres de réunion à transmettre aux participants et à utiliser pour la salle de visioconférence. Voici un exemple / *Here is an example:*

Prénom Nom vous invite à une réunion Zoom planifiée.

Sujet : Nom de votre réunion Heure : 31 mars 2021 04:30 PM Paris *[Info à transmettre aux participants qui se connectent via un ordi / Info to be passed on to participants who connect via a computer].* Participer à la réunion Zoom https://univ-grenoble-alpes-fr.zoom.us/j/ID-Meeting-Code?pwd=valeur ID de réunion : xxx xxxx xxxx Code secret : xxxxxx *[Infos à utiliser ou à transmettre aux participants qui se connectent via une salle de visioconférence Information to be used or transmitted to participants who connect via a videoconference room]* Participer à l'aide d'un protocole H.323 213.19.144.110 (Amsterdam Pays-Bas) 213.244.140.110 (Allemagne) Code secret : xxxxxx ID de réunion : xxx xxxx xxxx

## Vous pouvez retrouver votre host key en bas de la page de votre profil.

*You can find your host key at the bottom of your profile page.*

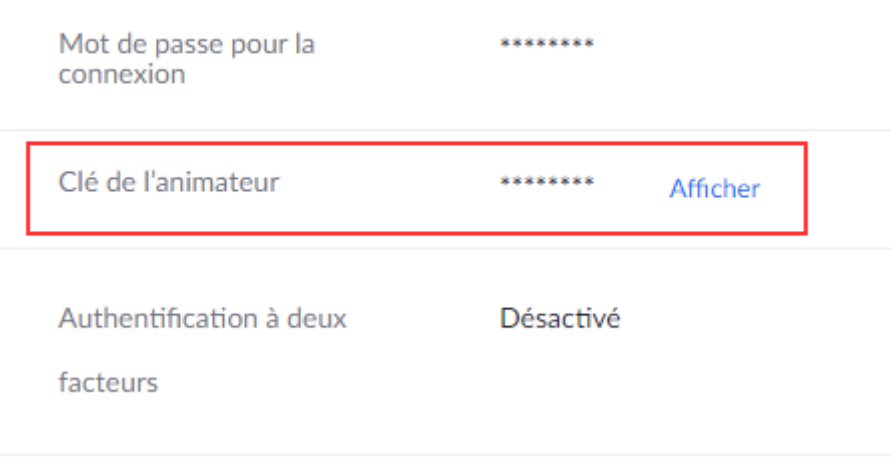